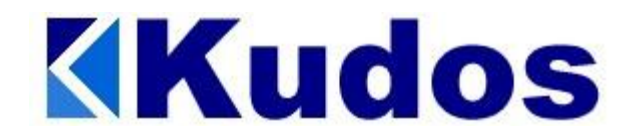

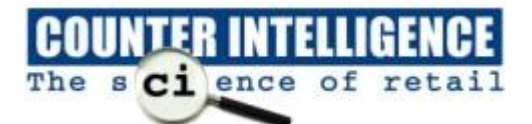

## **Mail Merge in Counter Intelligence Office**

This is the procedure to perform a customer mail merge using Microsoft Excel and Word.

## **Exporting the Data From Counter Intelligence**

- 1. From Counter Intelligence Office, select **Reporting / Customer / Customer Marketing Report**
- 2. Make your selection based on the criteria you require ie. Branch or Amount Spent Also optional customer marketing fields such as date of birth, favourite colour etc.
- 3. When prompted for the print option, select to print to an **Excel** spreadsheet Save it with a filename of (for example) **CUSTOMER LIST.xls** Once the export is complete, close out of the reporting screen.

## **Verifying / Modifying the Data in Excel**

- 4. Start Microsoft Excel, click on **File** / **Open**
- 5. Browse to the **C:\ Program Files \ Counter Intelligence Office \ Reports** folder.
- 6. You should be able to see the file you named earlier **CUSTOMER LIST.xls**
- 7. As the first 4 rows contain report heading information, these lines can be deleted. To do this, click on the left of each row to highlight it, then click **Edit** and select **Delete**. This should remove the entire row. Repeat this process for the remaining 3 rows.
- 8. Modify any data in the Excel spreadsheet if necessary such as Address lines
- 9. Once all modification is complete, click on **File** / **Save**

## **Merging the Data into Word**

- 10. Start Microsoft **Word**, click on **Tools** and select **Mail Merge**
- 11. When the Mail Merge window appears, click on **Create** and select **Mailing Labels**. If you are printing letters instead, select **Form Letters** instead of **Mailing Labels** It will give you an option to use the active window, click on **Yes**.
- 12. Click on **Get Data** and select **Open Data Source**.
- 13. This will bring up the Open File window. Change to the **C:\Program Files \ Counter Intelligence Office \ Reports** folder first. Change the **Files of Type** option by clicking on the down arrow and select **MS Excel**.
- 14. You should be able to see the file **CUSTOMER LIST.xls**. Highlight and click **OK** to select it.
- 15. It will then display another window. Click on **OK** to select **Entire Spreadsheet**.
- 16. It will then prompt to setup your document and allow you to specify the type of label you are printing to.
- 17. You can then start inserting the merge fields (the fields you want on your label) i.e Name, Address1, Address2, Address3.
- 18. Click **OK**. Then click on **Merge** to merge the customer addresses to your labels.

**Note**. The procedure for printing Form Letters is similar, except at step **10** select **Form Letters** instead of **Labels**.